# Centre de documentation de l'AP-HP

# **Création d'un compte et recherches dans Cairn.info**

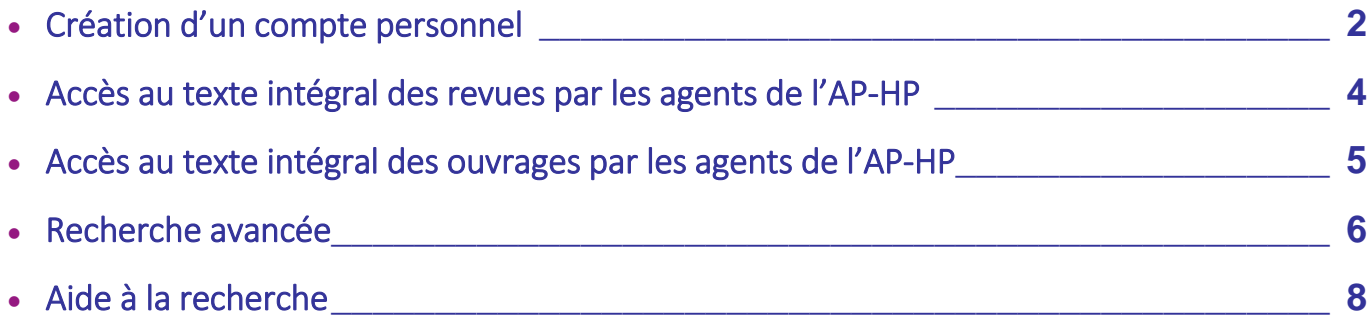

**Contact** : *[centre.doc.dfc@aphp.fr](mailto:centre.doc.dfc@aphp.fr)*

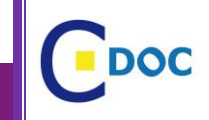

**Centre de documentation de l'AP-HP** Direction des Ressources Humaines Centre de la Formation et du Développement des Compétences

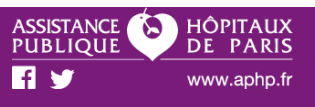

### <span id="page-1-0"></span>Création d'un compte personnel

#### Dans la barre d'adresse URL taper : [https://www.cairn.info](https://www.cairn.info/) Cliquer sur CONNEXION puis sur CREER UN COMPTE

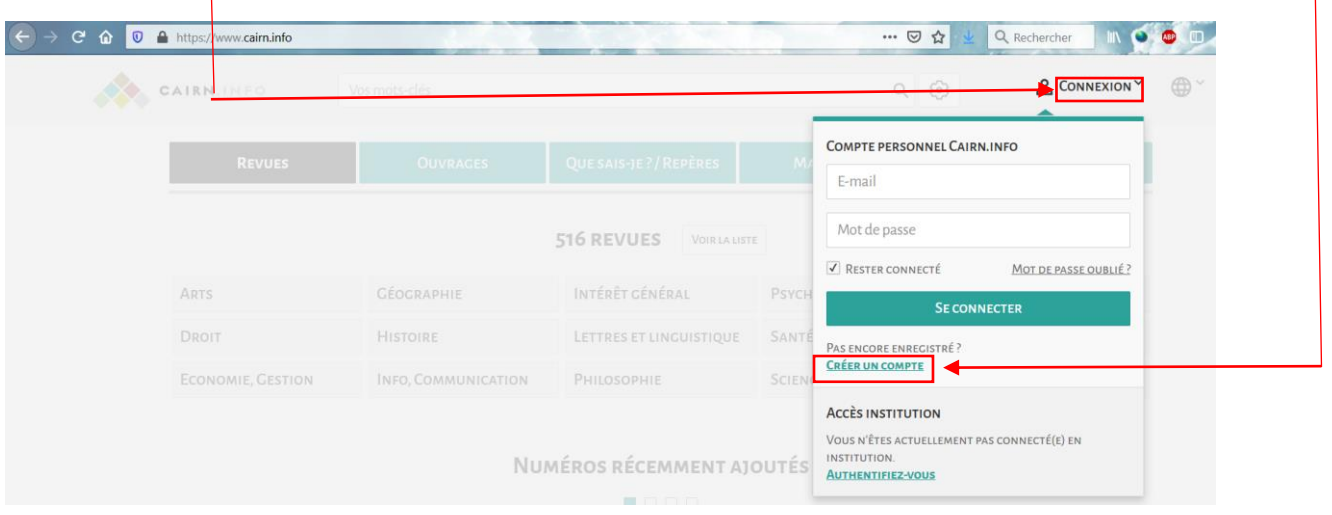

- Remplir les champs : Prénom, Nom, Adresse mail
- Cocher la case « Je suis membre d'une institution cliente de Cairn.info »
- Remplir le champ pays : France
- Remplir le champ institution : AP-HP
- Cocher la case « Je certifie que les informations ci-dessus sont sincères »
- Cocher la case « J'accepte les conditions d'utilisation de Cairn.info »
- Valider la création du compte en cliquant sur « Créer mon compte »

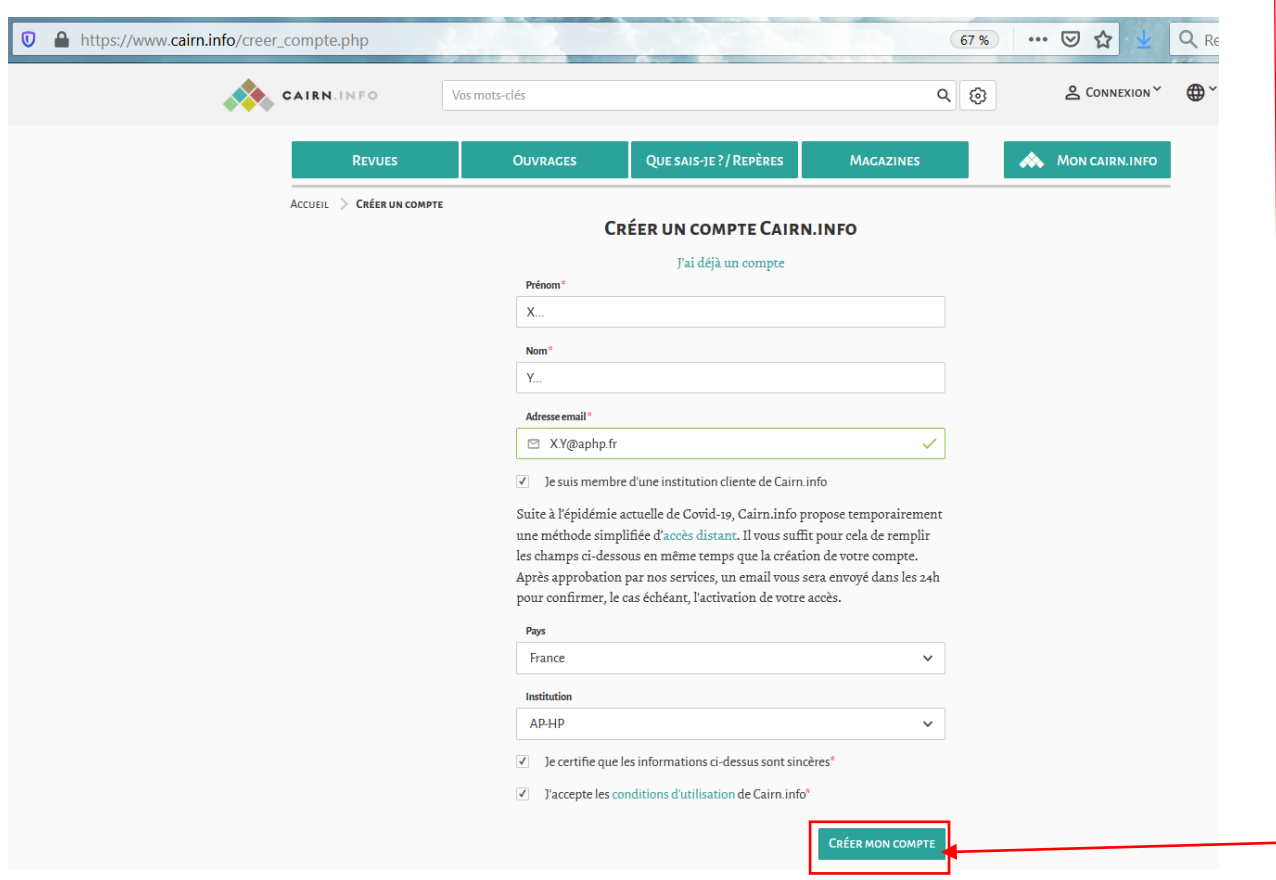

HÔPITAUX<br>DE PARIS

www.aphp.fr

PUBLIQU ПУ

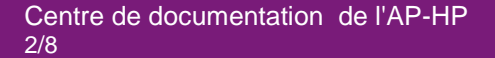

Un message de Cairn.info « Confirmez votre adresse e-mail » est envoyé dans votre boite mail professionnelle proposant un lien sur lequel il faut cliquer pour confirmer l'inscription, avec création d'un mot de passe.

Un 2ème message de Cairn.info « Bienvenue » confirme votre inscription.

Un 3ème message de Cairn.info « Processus d'accès distant simplifié » confirme la méthode simplifiée d'accès distant pour les membres de l'AP-HP suite à l'épidémie actuelle de Covid-19.

Un 4ème message de Cairn.info « Processus d'accès distant simplifié (accepté) » accepte la création de votre compte personnel.

Pour avoir accès aux documents en texte intégral il suffira ensuite de se connecter à son compte personnel Cairn.info en cliquant sur CONNEXION et en renseignant son adresse mail, son mot de passe,

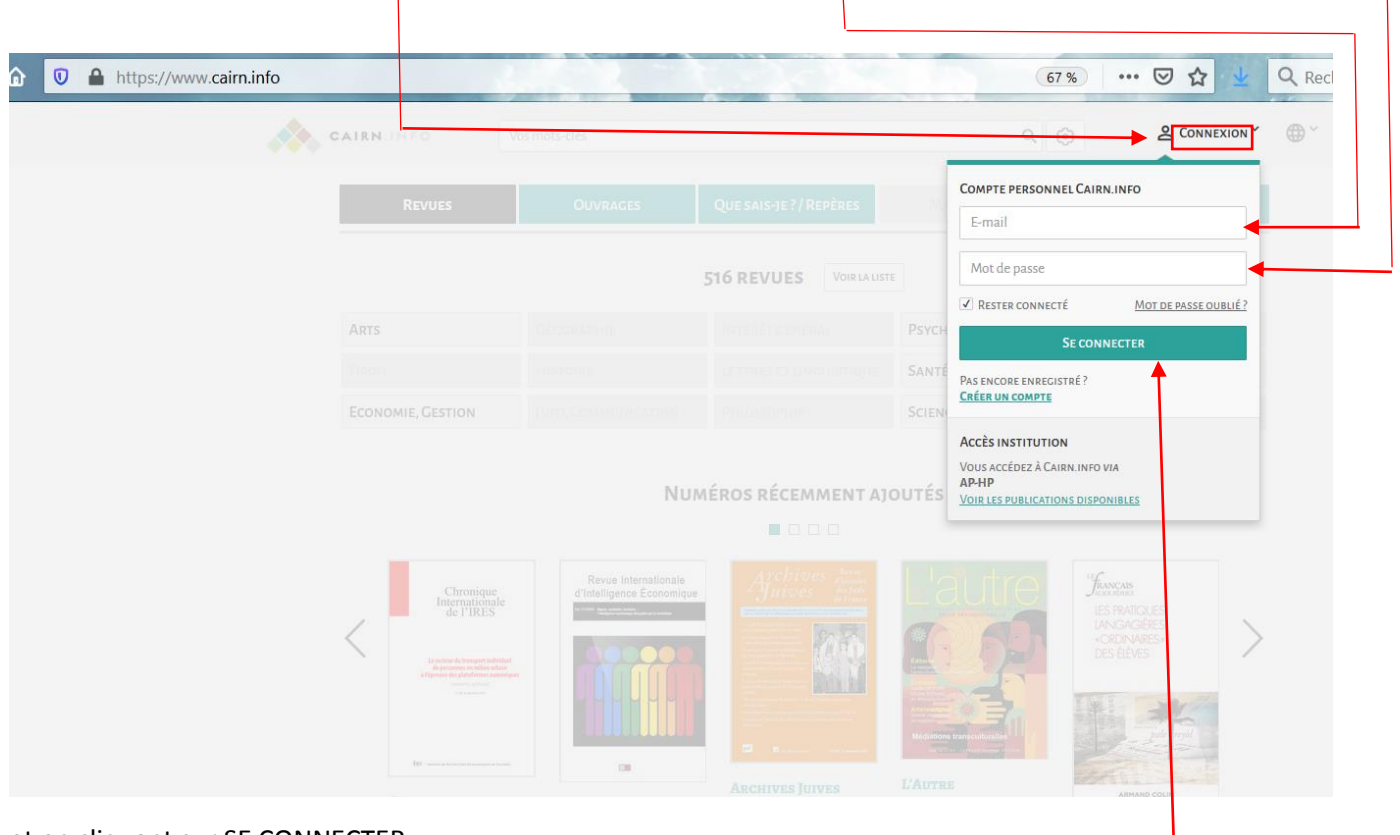

et en cliquant sur SE CONNECTER

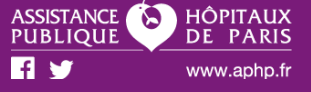

大

 $\prime$ 

#### <span id="page-3-0"></span>Accès au texte intégral des revues par les agents de l'AP-HP

Une fois connecté à votre compte, pour connaitre les revues accessibles en texte intégral il faut cliquer sur l'onglet revues, puis sur « Voir la liste »

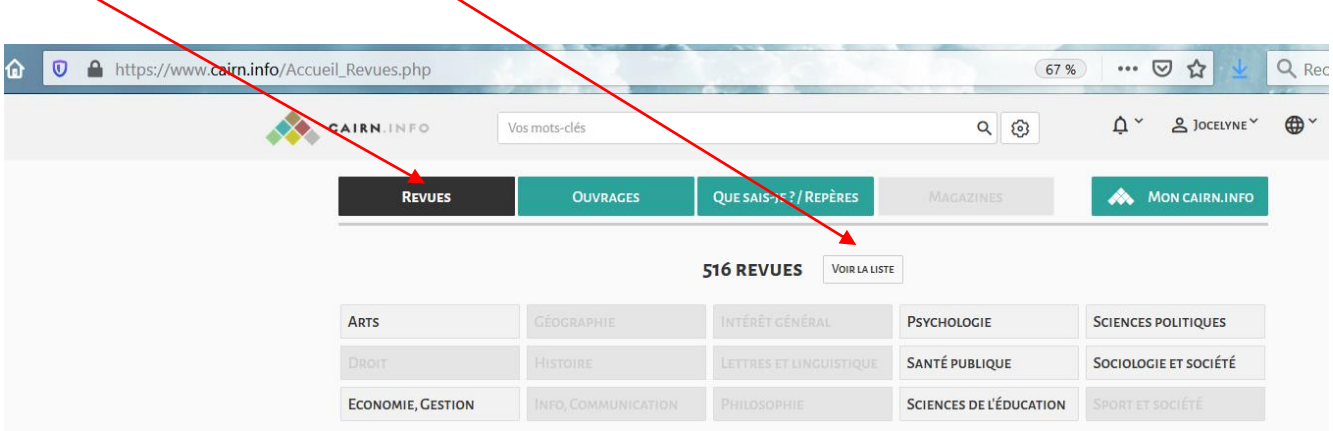

Ensuite, cliquer sur le filtre gauche « Texte intégral accessible », soit 173 revues accessibles en texte intégral.

 $\overline{1}$ 

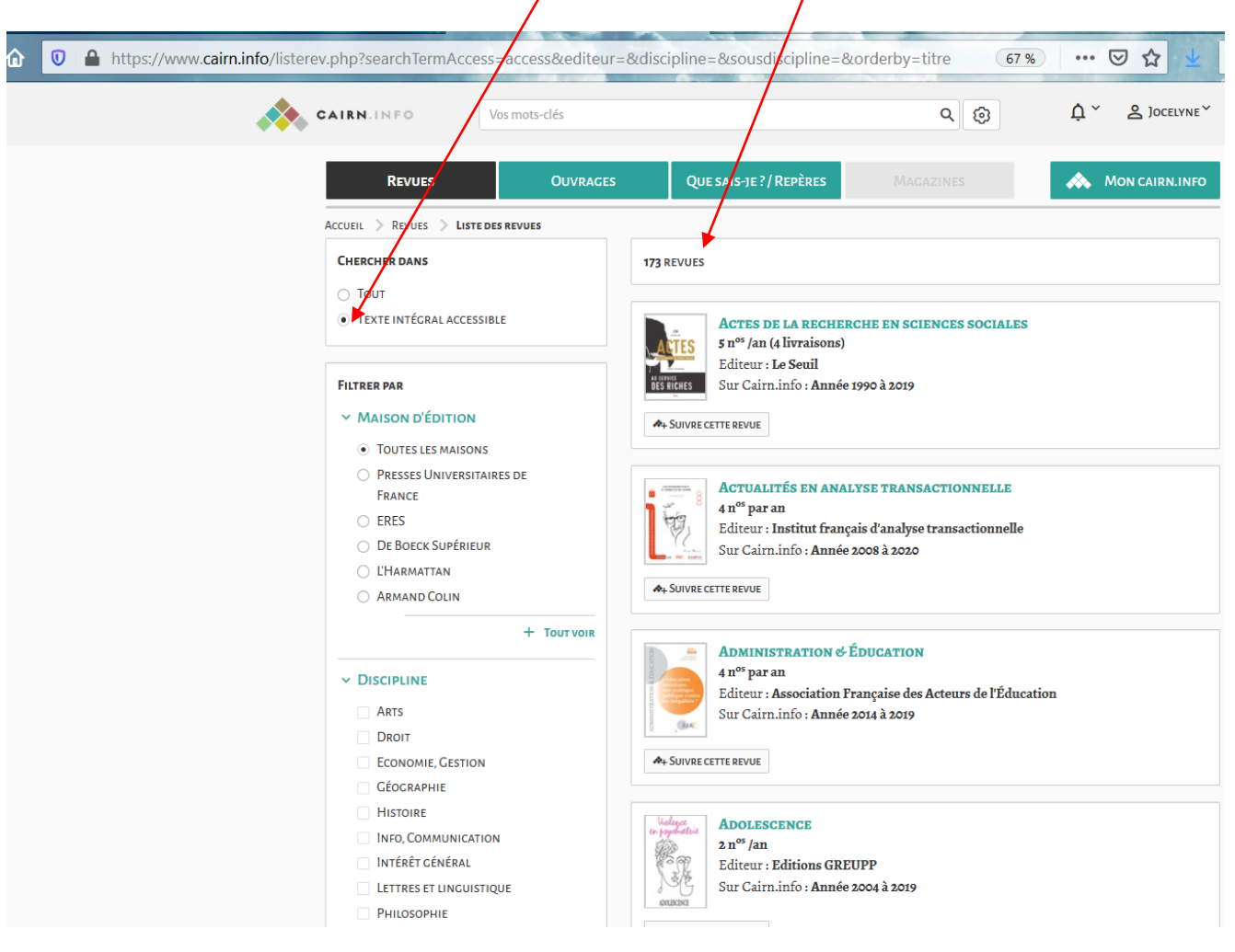

未

PARIS

#### <span id="page-4-0"></span>Accès au texte intégral des ouvrages par les agents de l'AP-HP

Le principe est identique si vous souhaitez consulter des ouvrages. Cliquer sur l'onglet Ouvrages, puis « Voir la liste »

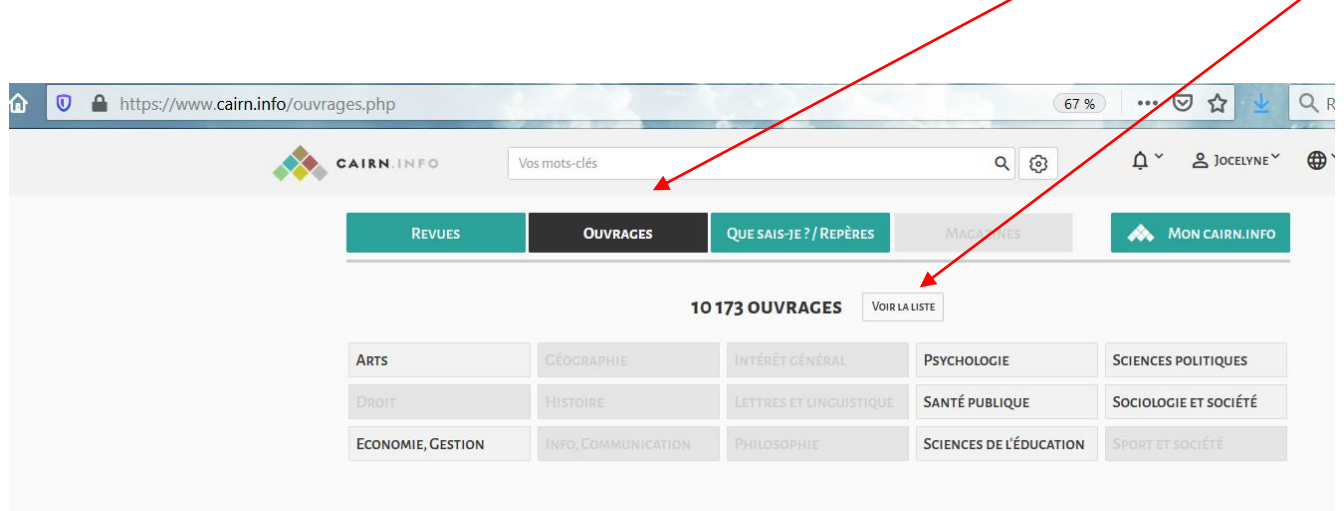

Ensuite, cliquer sur le filtre gauche « Texte intégral accessible », soit 222 ouvrages accessibles en texte intégral.

 $\prime$ 

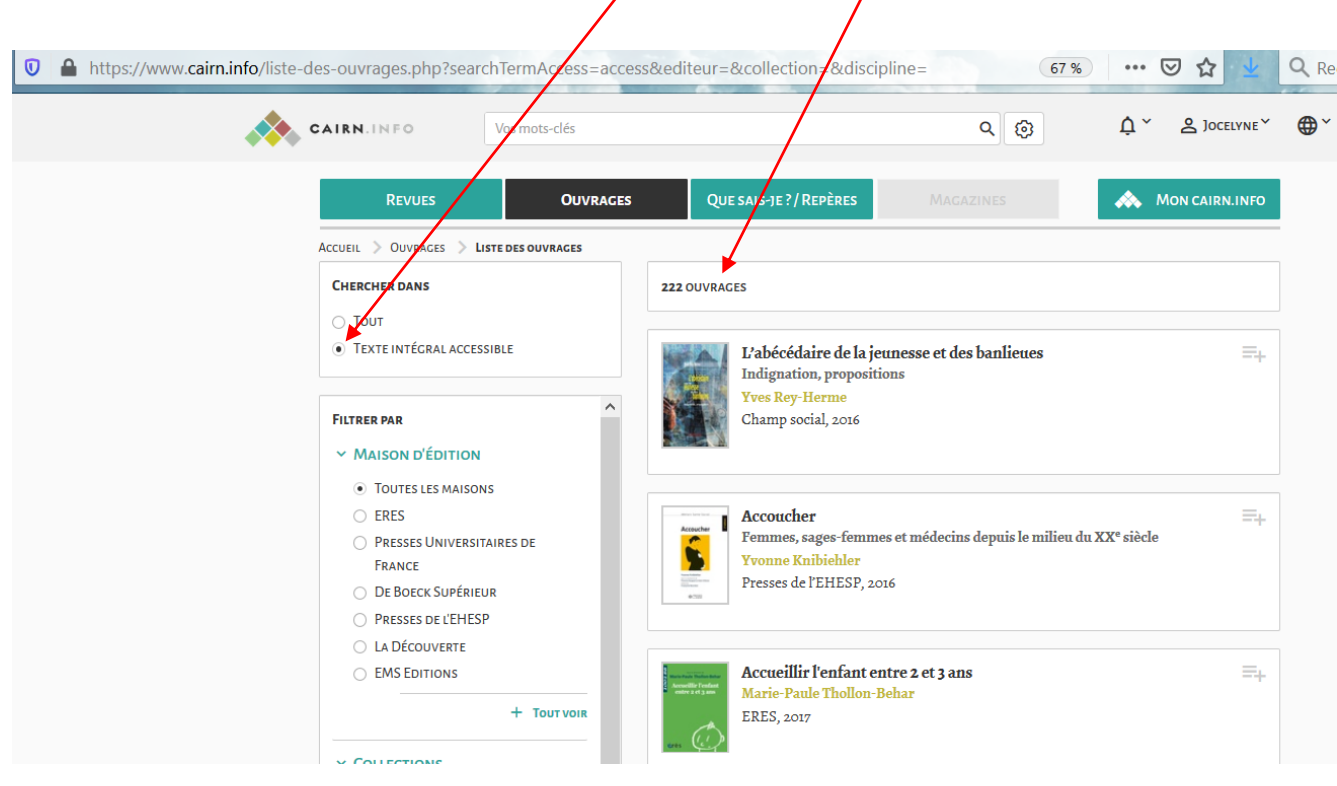

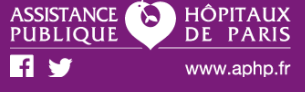

### <span id="page-5-0"></span>Recherche avancée

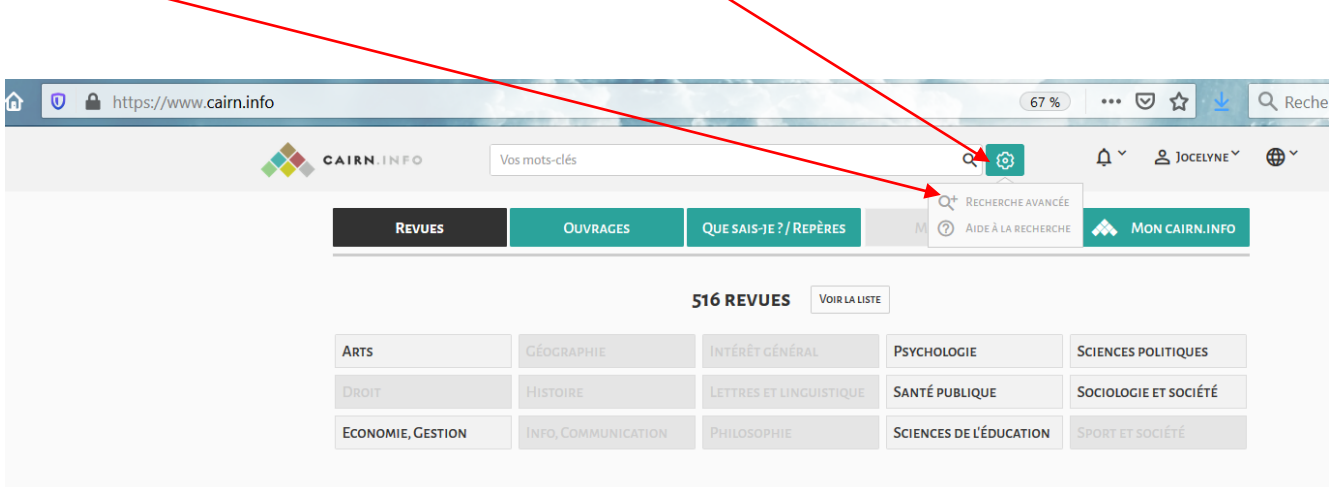

Une recherche avancée est disponible en cliquant sur la roue dentée

Possibilité de choisir un champ de recherche en cliquant sur l'ascenseur et de sélectionner uniquement le texte intégral.

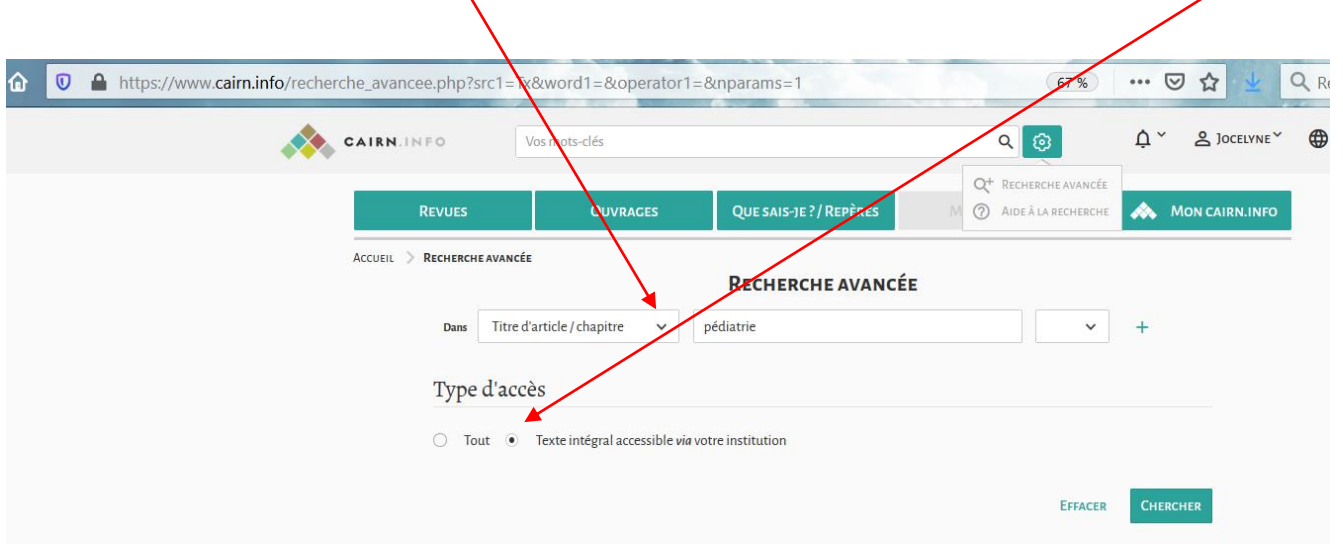

En exemple, une recherche avancée sur le champ « Titre d'article/chapitre » avec le mot « pédiatrie » et en sélectionnant le filtre « texte intégral accessible via votre institution ».

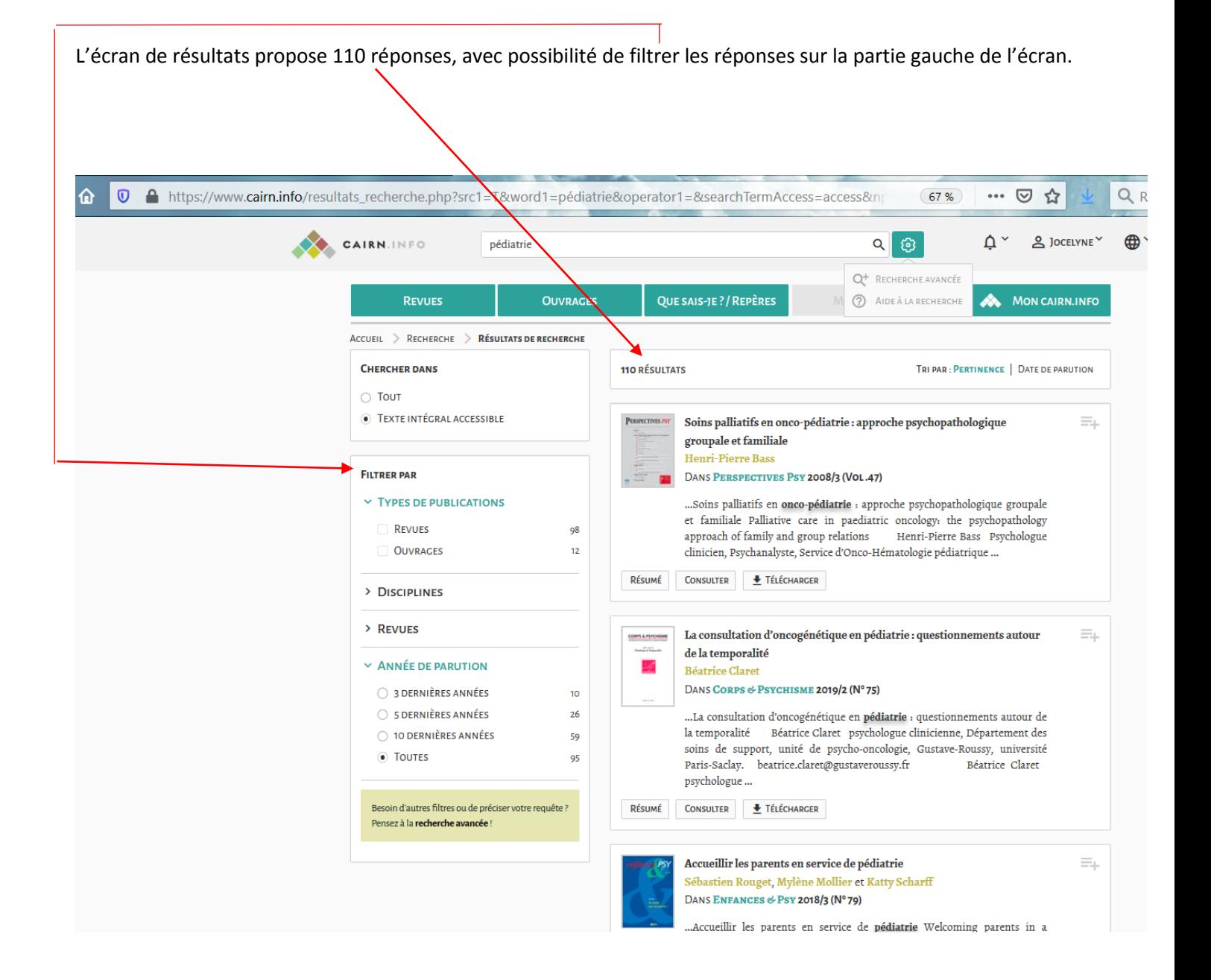

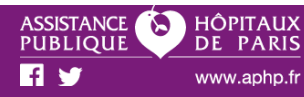

罖

 $\overline{1}$ 

## <span id="page-7-0"></span>Aide à la recherche

Une aide à la recherche est disponible en cliquant sur la roue dentée, puis « Aide à la recherche ».

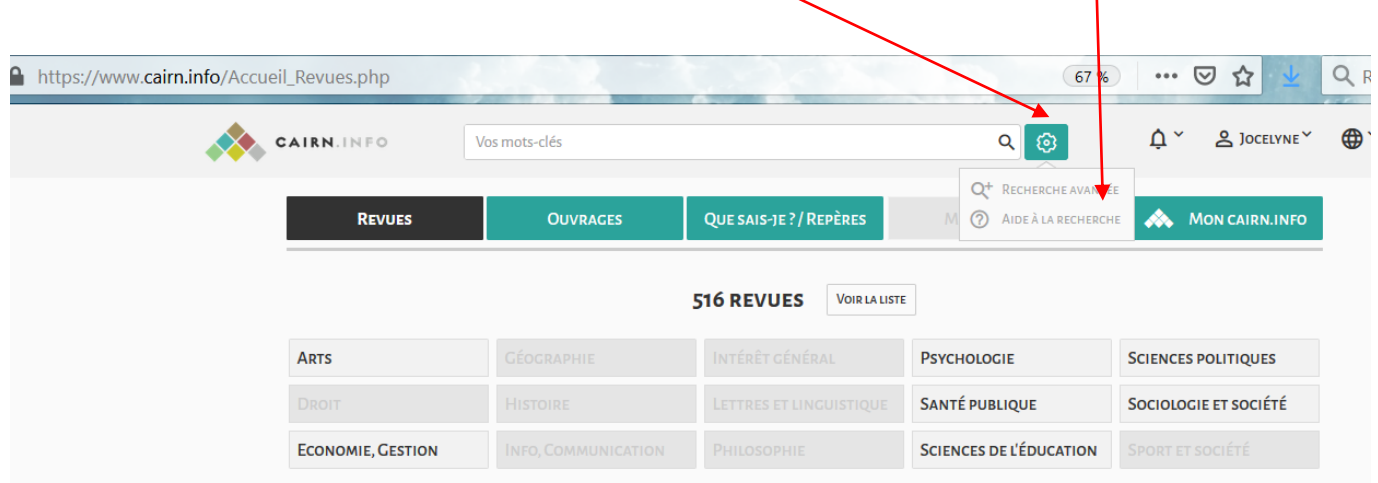

**Bonnes recherches !** 

ス

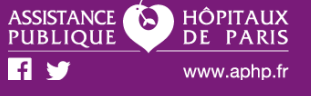